## City of Rockwall Public Access Portal- Permits

## Portal Account Creation

The City of Rockwall is moving to an online portal for permits and registrations. In order to apply for permits and registrations online, users must create an account with the City's new Public Access Portal. To create an account click the Sign Up button found on the portal's login page. If you already have a portal login, then proceed to Create Application.

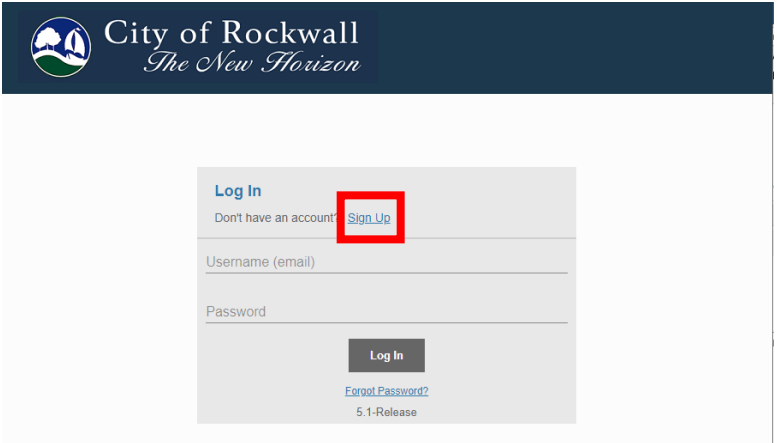

The online portal works best with **Firefox**, **Chrome**, or **Safari** browsers. Using Internet Explorer or Edge may cause unknown errors during login or during the application process.

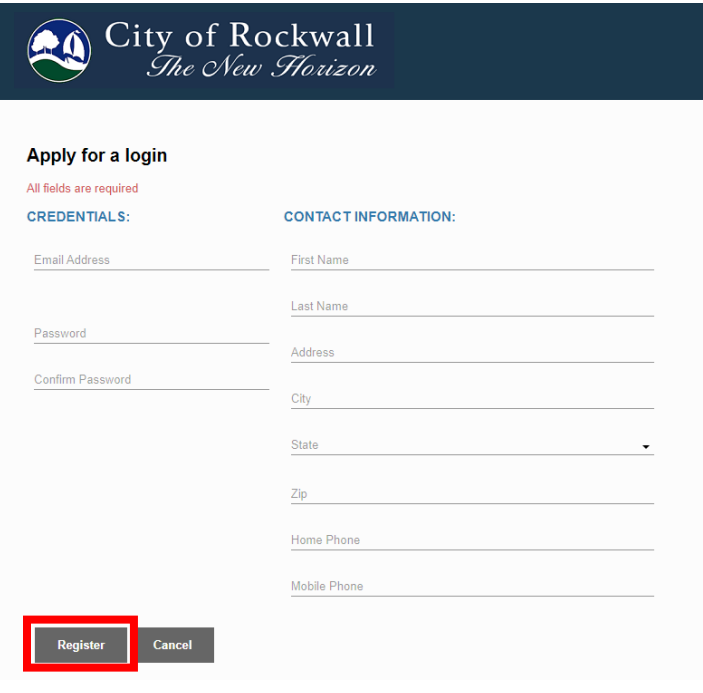

Please enter a valid email, password, and listed contact information. Email addresses must be unique in the system, if you have already signed up for an account with a given email, the system will prompt you to enter a new unique email address. Before clicking the Register button in the bottom left corner, please ensure your email has been spelled correctly as you will be sent a verification email to complete your registration.

Upon completion of your registration you will receive an automated verification email.

 $\sum$  noreply Your City of Rockwall Online registration is almost complete - V 日立

Please click the activation link in the email to finish the set up of your online portal account.

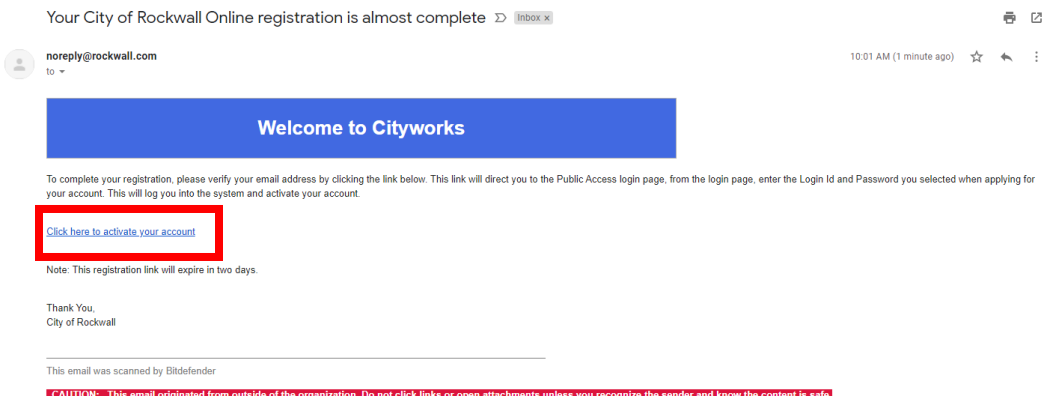

The link will bring you to the portal login. Once you have logged in using your credentials, your account creation is complete and you may start your permit or registration applications.

Clicking on the City of Rockwall Logo in the top left corner of the page, will refresh to the main page.

All Submitted Permits can be found in the Submitted Tab while all Submitted Registrations can be found in the Registration Tab. Completed Permits can be found in the appropriate Department Tab.

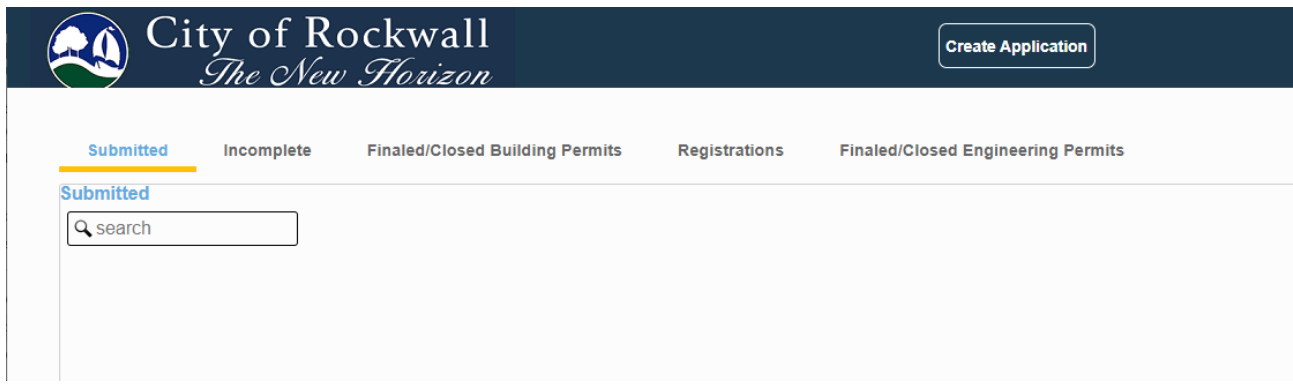

## Engineering Permit Application

To start an Engineering Permit Application, click on the Create Application button at the top center of the screen. Choose Engineering Permits, and then select the appropriate permit type. Once the permit type has been chosen, click Begin Application

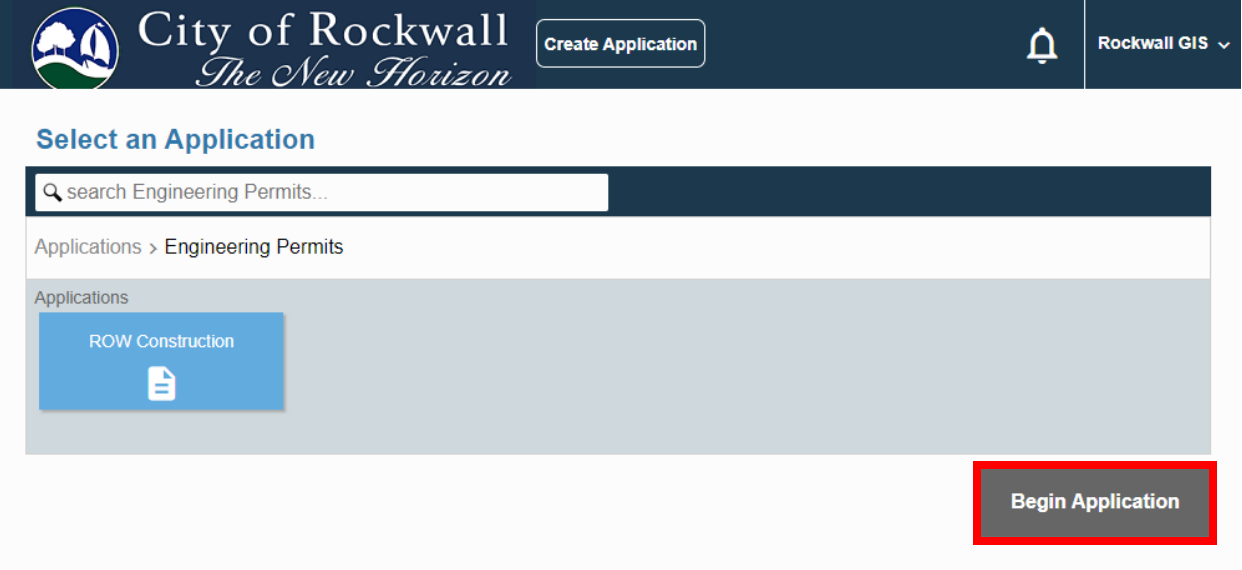

Enter a brief project description, and the address where work will be performed. Every address where work is being conducted will require its own permit.

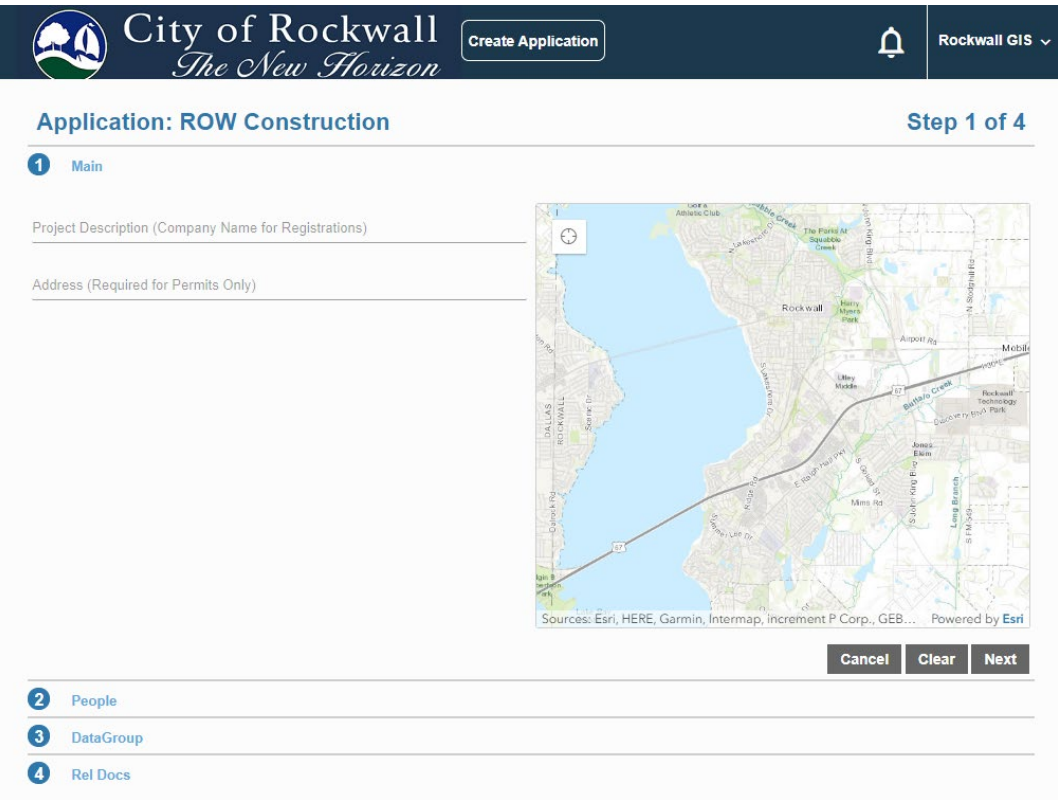

The address must be a valid address within the City of Rockwall. If the project address is not available, please call our office at 972-771-7746.

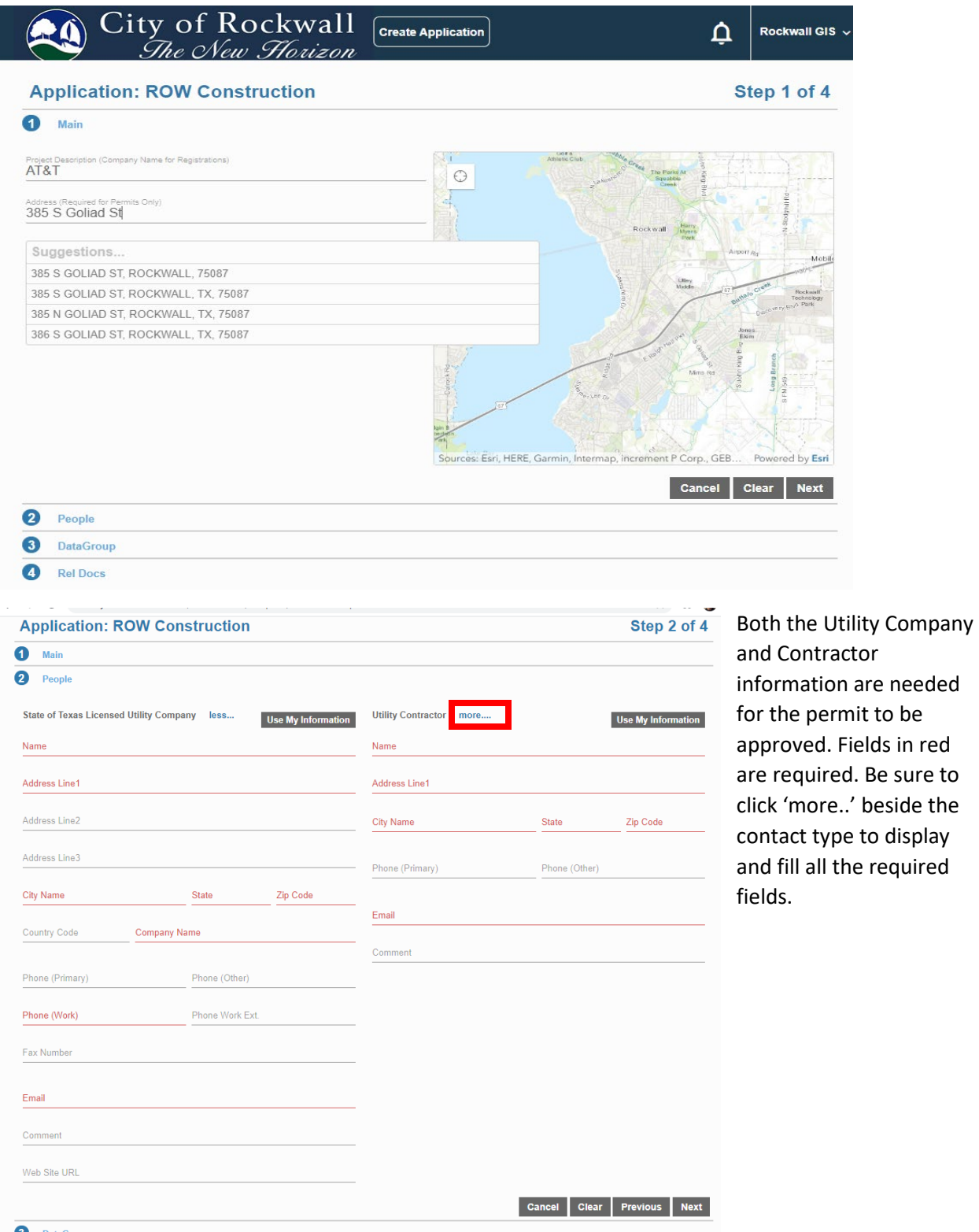

Under data group, fill in the description of work, your anticipated start and end dates, as well as answer the questions pertaining to the job. All are required.

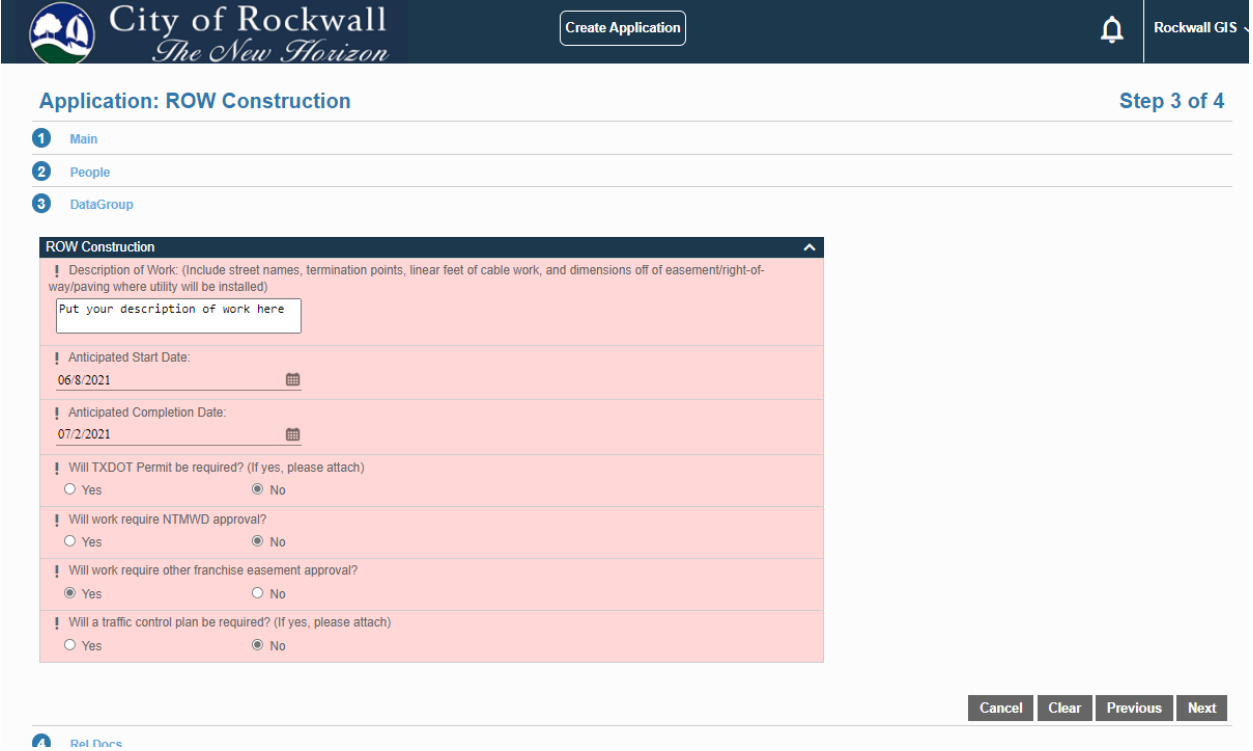

You are required to upload plans for all permits. Only permits situated in TXDOT ROW require additional TXDOT documents. To upload documents, click on the 'Add' button and choose your document from the navigation window. Once the plan has uploaded, click on the 'Label' and assign it the correct label.

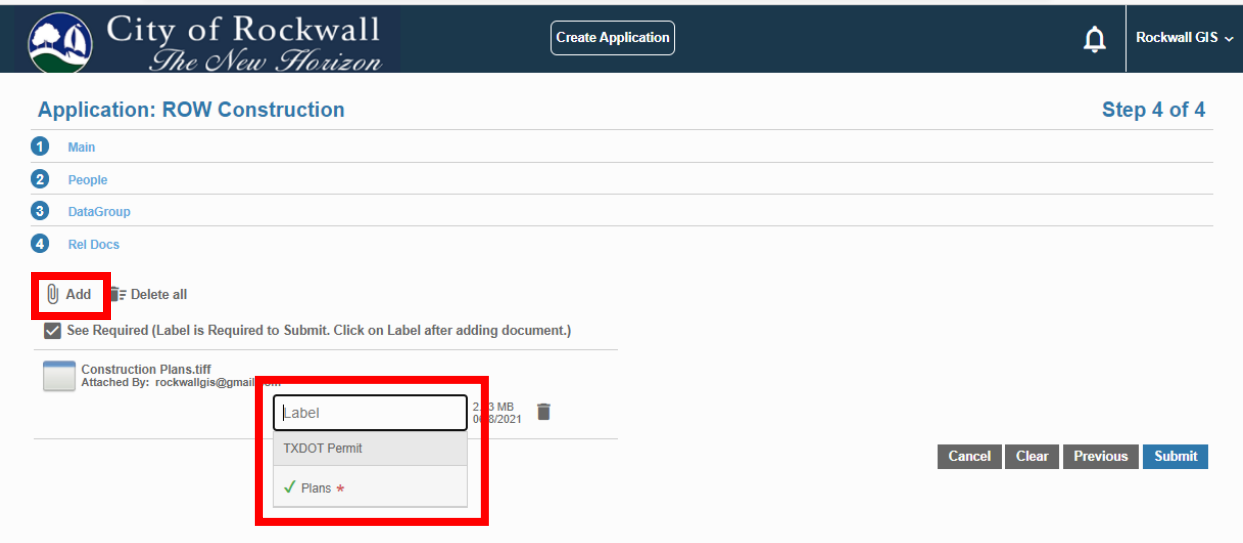

Once you are ready to submit the permit for review, you will be required to accept the Terms and Conditions. A copy of these Terms and Conditions will also be available in the approval email.

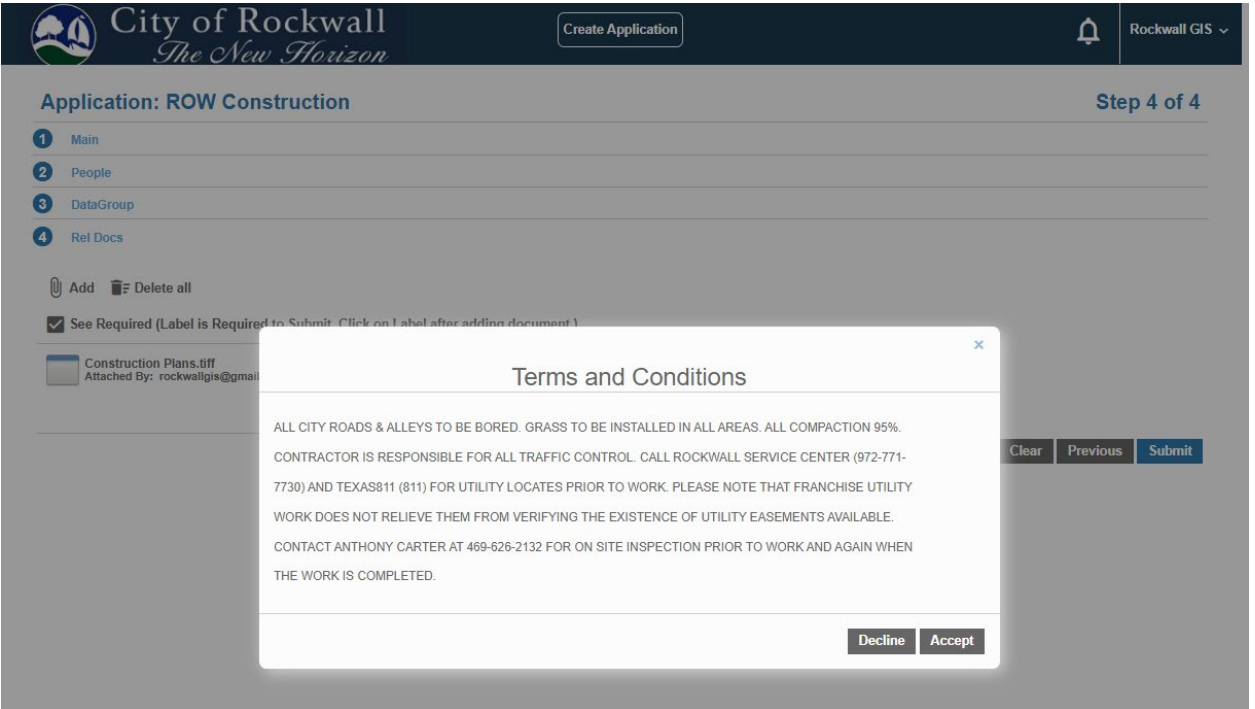

Once the permit has been submitted it can be found in your Submitted Tab. You can check on the case at any time by clicking on the case, or by using the drop down action items. You will be notified by email when the permit has been approved, or if more documentation is required.

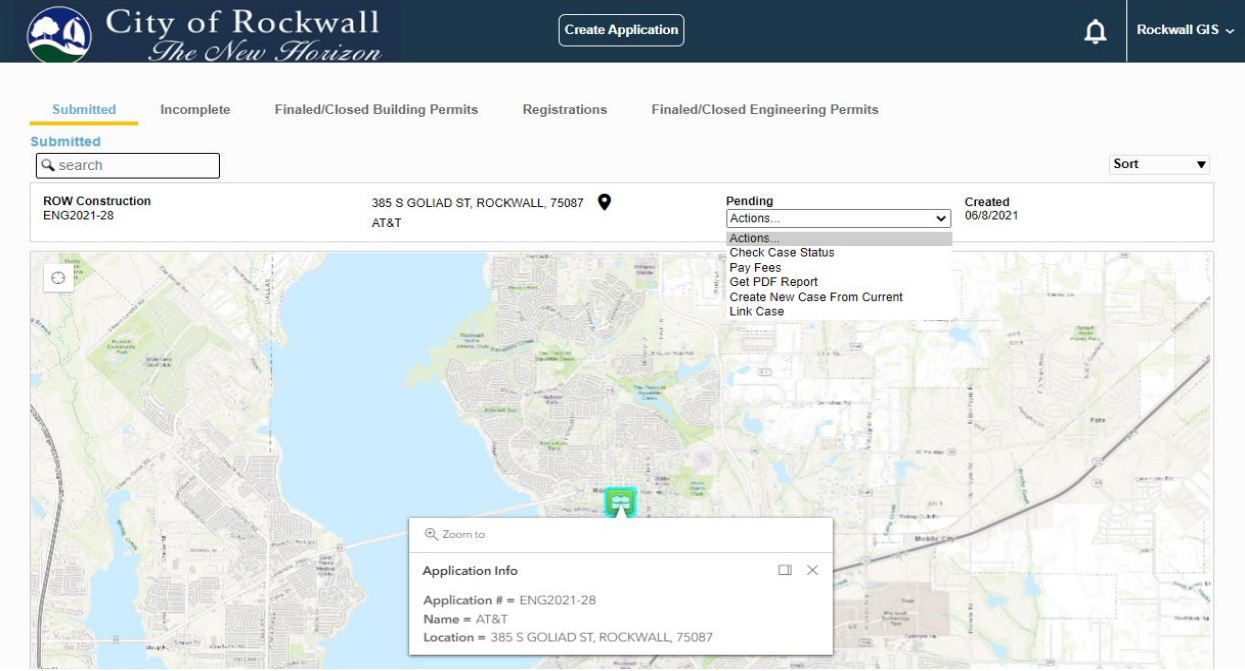

If you have any questions please call our office at 972-771-7746.